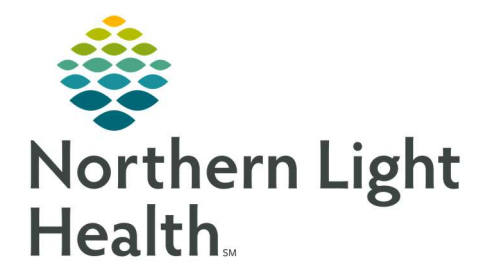

# From the Office of Clinical Informatics Quick Reference Guide (QRG) Complete Provider Discharge Workflow

August 14, 2019

This Quick Reference Guide (QRG) Reviews the Steps for Providers to Complete a Patient Discharge.

## Common Buttons & Icons

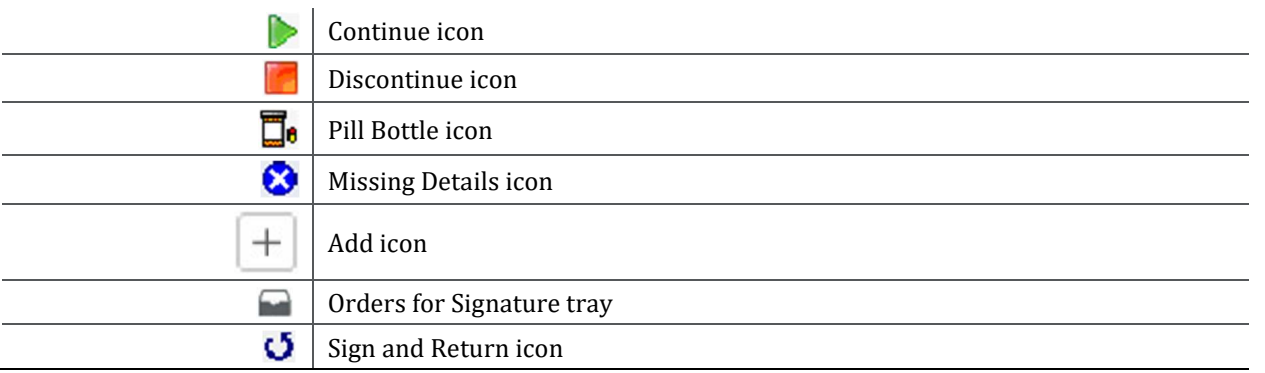

## Reconcile Discharge Medications

#### $\triangleright$  From the Provider View, Discharge mPage, in the patient's chart:

- STEP 1: Click the Discharge Medications component from the Inpatient workflow menu.
- STEP 2: Click the Discharge hyperlink.
- STEP 3: Click the Continue radio button for any of the medications prior to reconciliation that you want to continue.
- **STEP 4:** Click the **Discontinue** radio button for any medications you want to discontinue after reconciliation.
- STEP 5: Click the Pill Bottle icon to convert medications from prior to reconciliation to a prescription after reconciliation.
- **STEP 6:** Click the **Missing Details** icon for medications that need additional details after reconciliation.
- **STEP 7:** Fill in any required details as indicated by the yellow colored fields.
- STEP 8: Click Sign.

#### Review Discharge Workflow Page

#### $\triangleright$  From the Provider View, Discharge mPage, in the patient's chart:.

- **STEP 1**: Click the **Order Profile** component from the Inpatient workflow menu.
- STEP 2: Click the Add icon.
- STEP 3: Click Discharge (DX).
	- NOTE: Make sure Inpatient Orders is selected.

From the Office of Clinical Informatics QRG – Complete Provider Discharge Workflow August 14, 2019 Page 2 of 3

- **STEP 4:** Click the **Orders for Signature** tray.
- **STEP 5:** Click the Order and This Visit field to associate the diagnosis and the order.
- **Click Sign.**
- **STEP 7:** Click the **Missing Details** icon on the order if needed.
- **STEP 8**: Fill in required details as noted by the yellow colored fields.
- STEP 9: Click Sign.

### Continue the Discharge Process

- $\triangleright$  From the Provider View, Discharge mPage, in the patient's chart:
- **STEP 1**: Click the **Hospital Course** component from the Inpatient workflow menu.
- STEP 2: Review information from the patient's stay. Click to open an item and make modifications as needed for the Discharge Summary.
- **STEP 3**: Click the **Discharge Quality Measures** component from the Inpatient workflow menu.
- **STEP 4:** Click the **Add** icon drop-down arrow.
- STEP 5: Click the Discharge Quality Measures Form box.
- STEP 6: Select the Quality Measures radio button that is appropriate for your patient.
- **STEP 7:** Fill in the details as appropriate for the needed quality measures.
- **STEP 8:** Click the **Sign and Return** icon.
- **STEP 9:** Click the **Sign** icon.
- **STEP 10:** Click the **Follow Up** component from the Inpatient workflow menu.
- **STEP 11:** Add at least one follow up.
- **STEP 12:** Click **Quick Picks** for clinically appropriate follow up quickly.
- **STEP 13:** Click the Location or Provider radio button, then type the information needed.
- **STEP 14:** Add the follow up instructions using either **Predefined Comments** or using the free text Comment field.
- STEP 15: Click Save.
- **STEP 16:** Click the **Patient Education** component from the Inpatient workflow menu.
- **STEP 17:** Click the needed patient education.

NOTES:

Quick suggestions will populate based on the This Visit diagnoses.

- Only click the item once or it will continue to add instances to the patient's Patient Education component.
- **STEP 18:** Click the Discharge Summary or Discharge Order component from the Inpatient workflow menu.

NOTES:

- Use Discharge Summary if you have entered information into the Hospital Course component or intend to type or use voice recognition to document the hospital course.
- Use the Discharge Order only if you intend to dictate to transcription.
- **STEP 19:** Review the information and make clinical adjustments as applicable.

STEP 20: Click Sign.

STEP 21: Click Sign.

#### Review the Discharge Summary

- $\triangleright$  From the Provider View in the patient's chart:
- STEP 1: Click Documentation from the Provider View left side menu.
- **STEP 2:** Locate the discharge summary.

NOTE: The most recent document will be at the top of the list.

**STEP 3**: Click the needed document and it will open in the right-side pane.

For questions regarding process and/or policies, please contact your unit's Clinical Educator or Clinical Informaticist. For any other questions please contact the Customer Support Center at: 207-973-7728 or 1-888-827-7728.